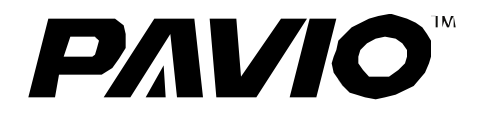

# **PVR30T**

# **Quiick Reference**

# **Manuall**

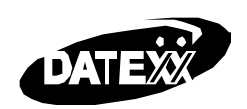

*Notes: : For the Complete Manual Go to Http://www.paviotime.com*

# **Table of Contents**

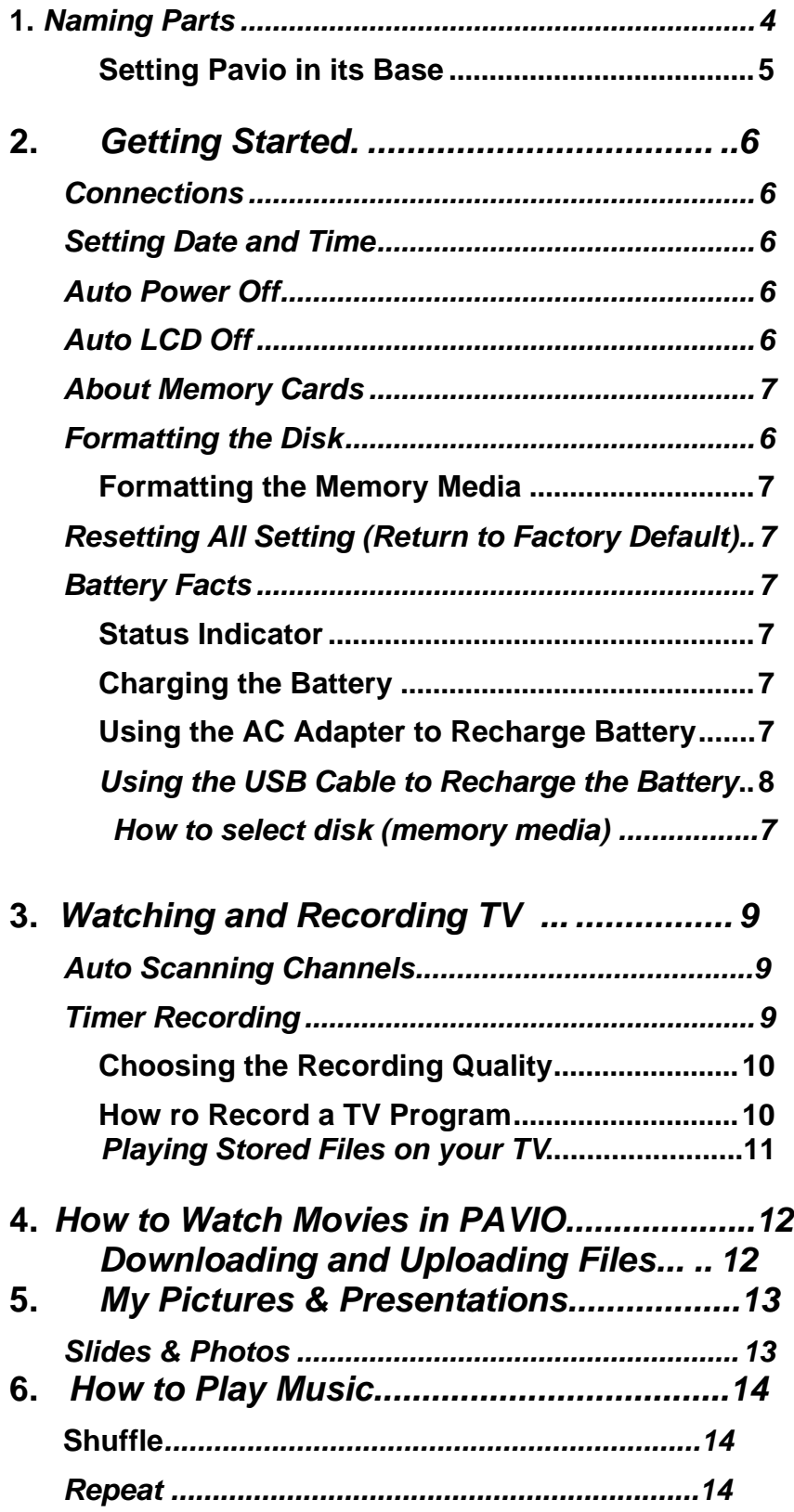

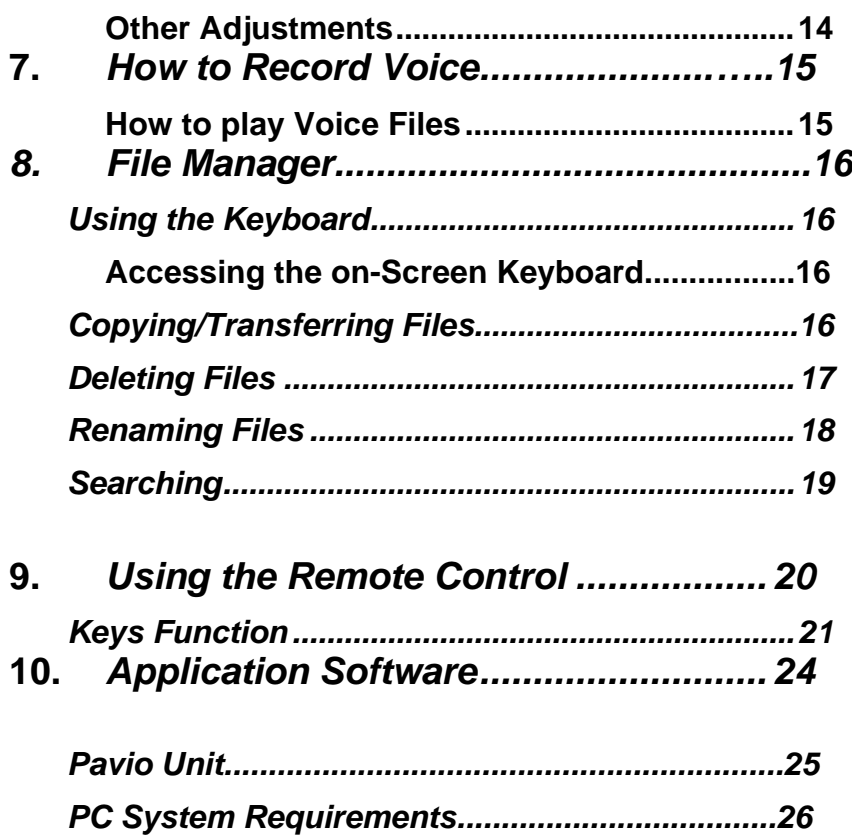

# **Safety Instructions**

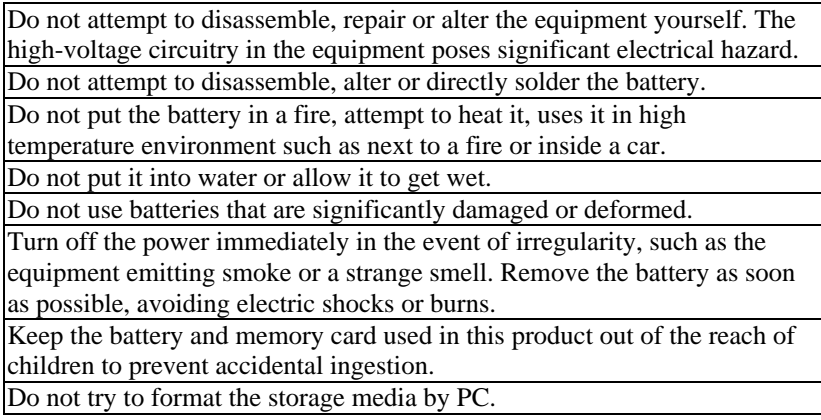

## *Naming Parts*

See the Quick Setup Card for additional Pavio parts ID.

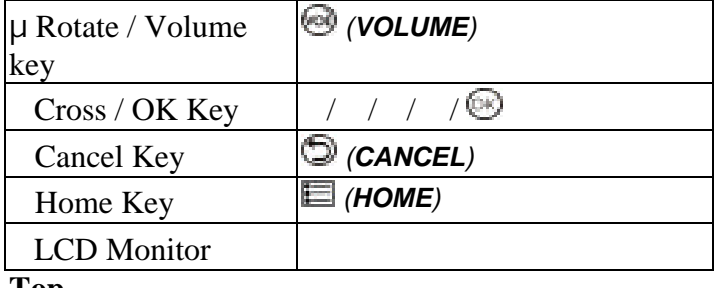

**Top**

Push to lock

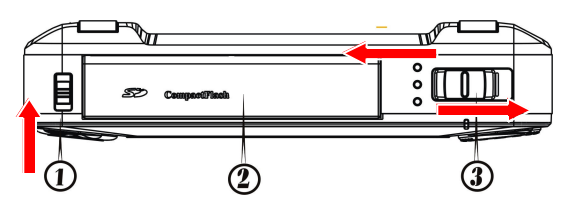

Push to open Card Door

Push to turn the power on / off

Card Door Switch

Card Door

Power / Lock Switch

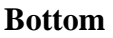

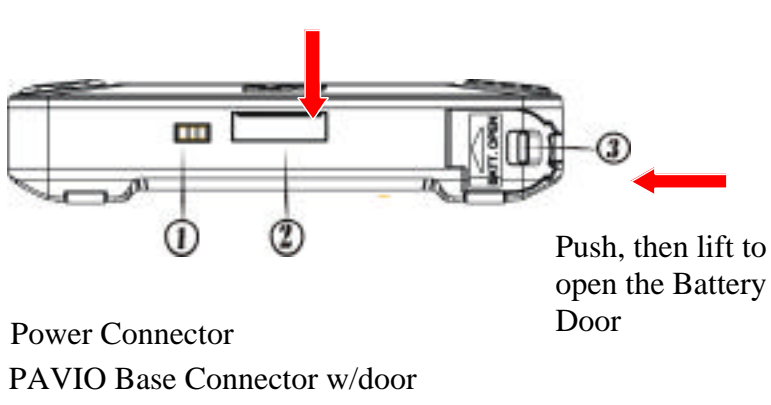

Battery Door

### **Left View**

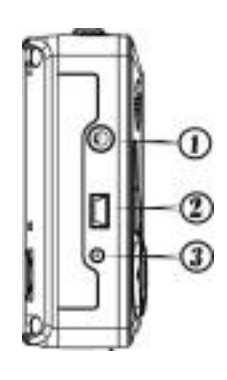

 AV Terminal / Earphone Jack USB Terminal DC IN

**Back**

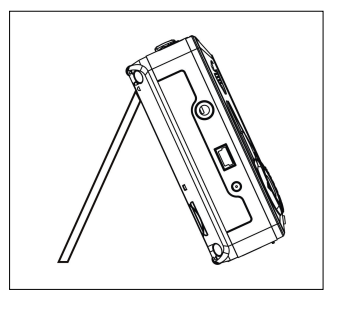

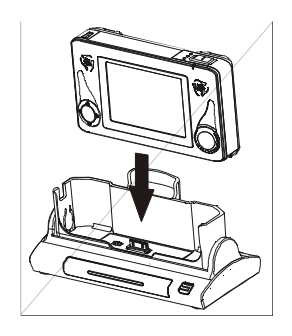

**Setting Pavio in its Base**

*First, open the door on the bottom of the unit to expose the connector on the Pavio.*

### **1.** *Getting Started*

### *Connections*

See the Quick Setup Card (supplied in owner's package) for connection details and channel setup.

### *Setting Date and Time*

Setting the date and time when you first use the PAVIO and each time you change time zone on trips.

- € Date is displayed in YYYY MM DD.
- $\epsilon$  Time is displayed in 24-hour / 12-hour (AM / PM) clock format.
- $\epsilon$  Setting is possible from [2004/01/01 00:00] to [2099/12/31/ 23:59]

Turn on the Pavio .

Select  $\le$ Set up> with  $\quad$  / (or VOLUME) key and then press OK key.

 $\epsilon$  The set up menu will be displayed.

Select [Set date / time] with / key and then press key.

 $\epsilon$  The set date/time menu will be displayed.

Select [Year], [Month], [Day], or [Time (Hour / Minute/

Format)] with / key and set the numeral with / key.

After the date and time have set, select  $\Box$  and press OK key to complete the setting, then return to the set up menu.

### *Auto Power Off*

**NOTES: : Factory Default setting does not utilize Auto Power OFF. We recommend leaving this setting untouched.**

### *Auto LCD Off*

The LCD monitor of the PAVIO will turn off automatically to conserve the battery. **NOTES:** : Factory Default setting does not utilize Auto Power OFF. We recommend leaving this setting untouched.

### *Formatting the Disk*

**\*\*\*Formatting the disk removes all operating systems as well as the data stored, and is not recommended.**

#### **Formatting the Memory Media**

Do not try to format the storage media by PC.

- 1. Select <Set up> with / / (or VOLUME) key and then press OK key. The set up menu will be displayed.
- 2. Select [Format disk] with / key, and then press key.
- 3. Select the memory media (disk) with / key and then press key.

### *Resetting All Setting (Return to Factory Default)*

This function allows you to reset all settings and return them to the factory defaults.

Turn on the Pavio .

Select  $\le$ Set up> with  $\quad$  / (or VOLUME) key and then press OK key.

 $\epsilon$  The set up menu will be displayed.

Select [Reset all settings] with / key and then press key

€ Message " Want to reset all settings? ".

Press OK key. .

#### *About Memory Cards*

You may use internal and external memory as storage media in this unit. Unit must be off when inserting and removing memory devices.

**Internal Memory: Hard Disk**

**External Memory: 1.Secure Digital Memory (SD) Card Slot. CompactFlash Memory (CF) Card Microdrive Slot available**

### *Battery Facts*

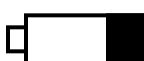

#### **Status Indicator**

 $\in$  When the battery symbol is solid the unit is fully charged. This symbol indicates that the battery needs rechargiong soon.

#### **Charging the Battery**

You can use AC Adapter or USB Cable to recharge the battery.

#### **Using the AC Adapter to Recharge Battery**

You can charge the battery using the AC Adapter while PAVIO is turned on or off. Batery charging is complete when the red LED goes off.

Load the battery into the PAVIO.

Connect the power cord to the AC Adapter.

Connect the AC Adapter cable to DC IN jack of unit. Connect the other end of the AC Adapter to a wall outlet.  $\epsilon$  The battery will be now recharged through AC Adapter.

#### **IMPORTANT**

DO NOT try to remove the battery during recharging (RED LED) until RED LED display goes off.

#### **Using the USB Cable to Recharge the Battery**

Pavio must be off when using the USB cable to recharge the battery.

Load the battery into the PAVIO Turn on the PC. Connect the USB cable to USB port of the PAVIO. Connect the other end of the USB cable to the USB port of the PC.

 $\epsilon$  The battery will be recharged through USB cable.

#### *IMPORTANT*

DO NOT try to Turn on the Pavio when using the USB method to recharge the battery. Wait until charging is complete, and red LED goes off.

### *How to select disk (memory media)*

Because you may use internal memory (Hard Disk) and external memories (SD Card  $\&$ CF Card) in this PAVIO, so you can select the disk as you like to view files when you have all memories in the PAVIO.

 Turn on the Pavio and set to <My movie>, <My **picture**>, <**My music**>, <**My voice**>, or <**File manager**>.

Press **OK** key.

- $\epsilon$  The disk menu and file menu
	- will be displayed
- $\epsilon$  The disk menu is highlighted.

 $\omega$  Press / key to select HDD, SD, or CF.

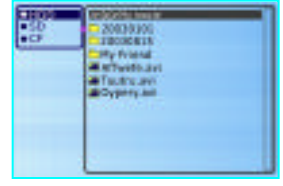

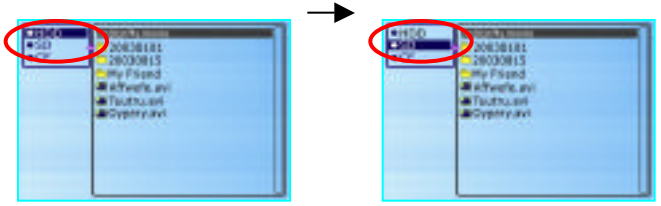

### **2.** *Watching and Recording TV*

To operate TV mode PAVIO must be in the Base.. You must use the AC Adapter as the power source when using PAVIO Base. Because of the built-in TV tuner, it is possible to watch one channel with your PAVIO, while recording another.

Turn on the Pavio .

Select  $\langle$  TV mode> with / / (or VOLUME) key and then press OK key.

 $\epsilon$  The TV mode menu will be displayed.

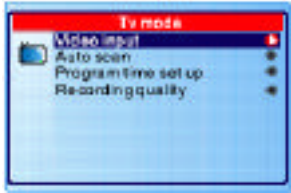

Select [Video input] with / key and then press key.  $\epsilon$  The Video input menu will be displayed.

 $\in$  Select [TV in], [AV in], or [S Video] with / key.

### *Auto Scanning Channels*

You can use the PAVIO as a television to watch TV program.This function offers two options: CATV and Antenna.See the Quick Setup Card (supplied in owner's package) for connection details and channel setup.

### *Timer Recording*

**NOTES:**

- $\epsilon$  The PAVIO must be connected to the PAVIO Base.
- € For how to connect the PAVIO Base to DVD (VCD) or TV, please check [Video input] function.
- $\epsilon$  The PAVIO must be turned on to stand by.

Turn on the Pavio .

Select  $\langle$  TV mode> with / / (or VOLUME) key and then press OK key.

€ The TV mode menu will be displayed.

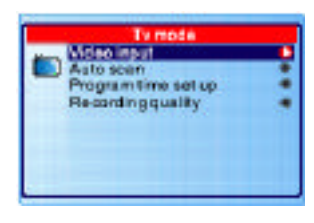

Select [Program REC] with / key and then press key.  $\epsilon$  The program time setup menu will be displayed.

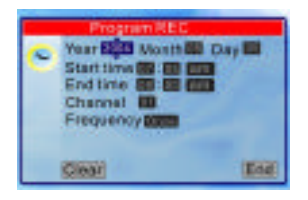

Select the item (Year, Month, Day, Start time, End time, Channel, or Frequency) you need to set with / key and set the item with / key.

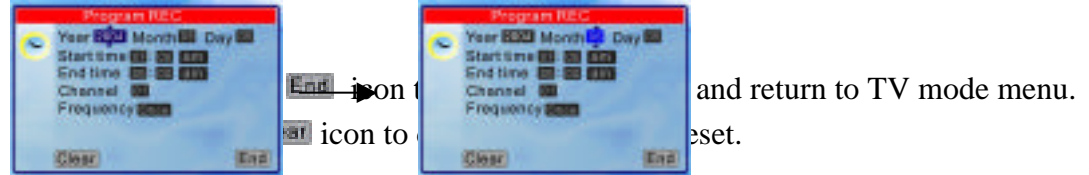

### **Choosing the Recording Quality**

This PAVIO offers 3 types of recording quality: QVGA (1 Mbs), VGA(2 Mbs), and VGA Fine (4 Mbs).

Turn on the Pavio .

Select <TV mode> with / / (or VOLUME) key and then press OK key.

 $\epsilon$  The TV mode menu will be displayed.

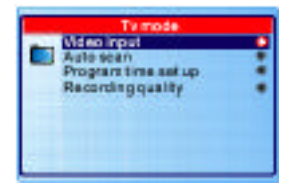

Select [Recording quality] with / key and then

press key.

 $\epsilon$  The recording quality menu will be displayed.

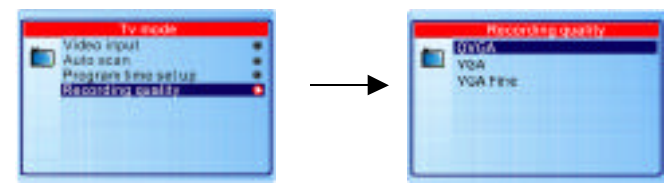

Select a recording quality with / key. Press OK key to complete the setting and return to the TV mode menu.

### **How ro Record a TV Program**

*NOTES:*

€ You must use AC Adapter as the power source when recording.

Connecting PAVIO to PAVIO Base

- € Check if the PAVIO has been connected to the PAVIO Base
- € Check if the TV cable has been connected to the PAVIO Base
	- € Check if the AC Adapter has been connected to the PAVIO Base

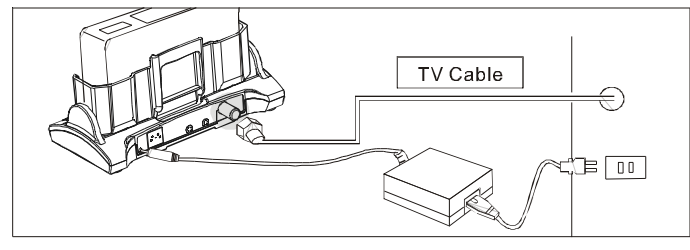

Turn on the Pavio .

Select <TV mode> with / / (or VOLUME) key and then press OK key.  $\epsilon$  The TV mode menu will be displayed.

----------------------------------------------------------------------------

Select [Video input] with / and then press key.  $\epsilon$  The Video input menu will be displayed.

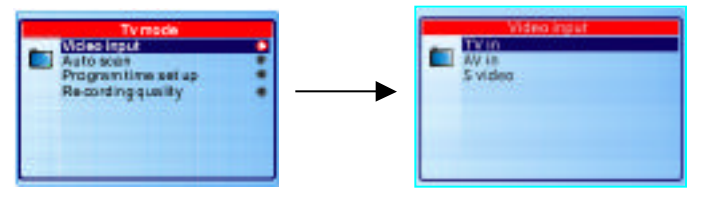

----------------------------------------------------------------------------

----------------------------------------------------------------------------

Select [TV in] with / key and enter [TV in] mode with OK key.  $\in$  TV program will be played in PAVIO.

Select the TV channel with / key.  $\epsilon$  Press CANCEL key to return to Video input menu.

Press RECORD key in the PAVIO Base or Remote Control to make recording.

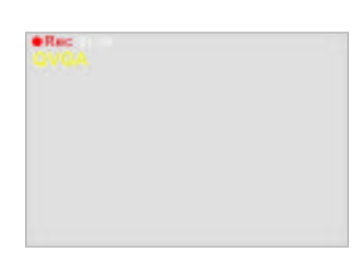

#### *NOTES:*

- $\epsilon$  The record will be saved in / HDD / MY MOVIE /.
- $\epsilon$  The folder will be named, for example, 100TV\_IN
- $\epsilon$  The file will be named, for example, TV\_IN

100.AVI, TV\_IN101.AVI, etc.

 $\epsilon$  The separated files for one program will be named, for example, TV\_IN100.AVI, TV\_IN100A.AVI, etc.

 $\epsilon$  When play files, the separated files for one program will be played one by one automatically.

 $\epsilon$  The file name of the separated files for one program can not be changed.

----------------------------------------------------------------------------

#### *How to playback the file you recorded*

Please refer to "How to watch movie in PAVIO" section.

### **3.** *How to Watch Movies in PAVIO*

- 1. From the main menu, select My Movie
- 2. Press OK key.
- $\epsilon$  The disk menu and file menu will be displayed.

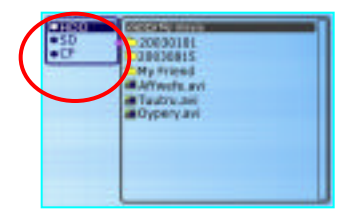

- 3. Switch the control from disk menu to file menu with key and then select the folder / file with / key.
- $\epsilon$  Press key to switch back to disk list.

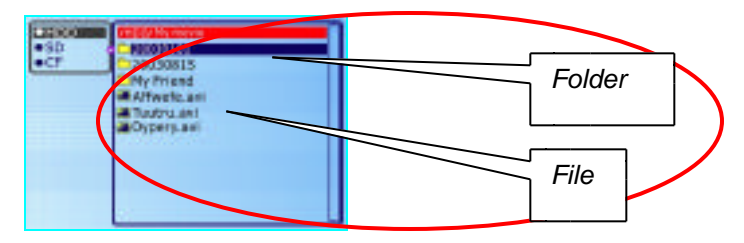

- 4. When a file is selected:
	- ß Press **OK / PLAY** key to play the file.
	- If it is a big size file, the processing bar will be displayed.

After playback, the screen returns to the beginning of the file.

### *Downloading and Uploading Files*

1. Turn on the power of your PC and the PAVIO.

- 2. Set PAVIO to " Main User Interface (mode screen)".
- 3. Use the USB Cable to connect the PAVIO and PC.

4. Double click (to open) " My Computer".

5. Double click the folder of My Movie, My Music, My Picture, My Voice" which under the newly created "Removable Device (G, H, and I)". Then you can download files from PC and upload files to PC.

#### **IMPORTANT**

If you disconnect the cable before closing the Mass

Storage, the

Storage Destination (the hard disk) will be damaged.

 If the Removable Device (hard disk) cannot be found in your PC, please check if you have installed the driver or if there is an error in the storage media.

### **4.** *My Pictures & Presentations*

*Presentations may be produced in PowerPoint, converted to JPEG, and exported to Pavio for busines uses.*

### *Slides & Photos*

Turn on the Pavio and set the mode to <My picture>.

Press **OK** key.

 $\epsilon$  The disk menu and file menu will be displayed.

Switch the control from disk menu to file menu with key.  $\epsilon$  Switch back to the disk menu with key

Select a file with / key. When a file is selected, a thumbnail will be displayed.

Press **OK / PLAY** key to play the file.

**NOTES:** *While playback a file (JPEG file), you can set the files playback automatically. The auto playback time can be set to 3 seconds, 5 seconds, 10 seconds, 30 seconds, or 60 seconds.*

### **5.** *How to Play Music*

Turn on PAVIO and set the mode to <My music.

Press OK key.

 $\epsilon$  The disk menu and file menu will be displayed.

Switch the control from disk menu to file menu with key.

- $\epsilon$  Switch back to the disk menu with key.
- $\epsilon$  Select a file with / key.

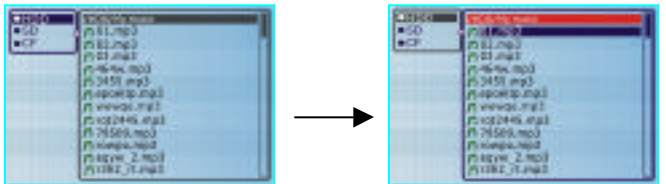

Press OK / PLAY key to play the file.

 $\epsilon$  During playback, press PLAY key again to pause.

 $\epsilon$  After playback, the screen returns to the beginning of the file.

### *NOTES:*

 $\epsilon$  During playback, press CANCEL key to cancel the playback and return to file menu.

 $\epsilon$  During playback, rewind the file with key, press PLAY key to resume.

 $\epsilon$  The additional functions of Repeat, Shuffle, Bass, and Treble can be set in My voice

 $\epsilon$  The LCD monitor is turned off in 30 seconds during playback if no operation is performed (no keys are pressed). Press any key to turn on the LCD monitor.

### *Repeat*

This function allows you to set single music file or all music files to be played repeatedly.

During playback the music file, please follow the steps below to set [Repeat]. Press OK key.  $\epsilon$  The MP3 additional functions menu will be displayed. Select [Repeat] with / key.

 $\epsilon$  Press / key to set the function to Off, One, or All.

Press OK key to complete the setting and return to playback screen.

€ *If you set [One], the currently played music will be repeated until you stop this function.*

 $\in$  If you set [All], all music files will be repeated until you stop this function.

### **Shuffle**

During playback the music file, please follow the steps below to set [Shuffle].

- 1. Press OK key.
	- ß The MP3 additional functions menu is displayed.
- 2. Select [Shuffle] with / key.
- 3. Press / key to set the function to Off or On.

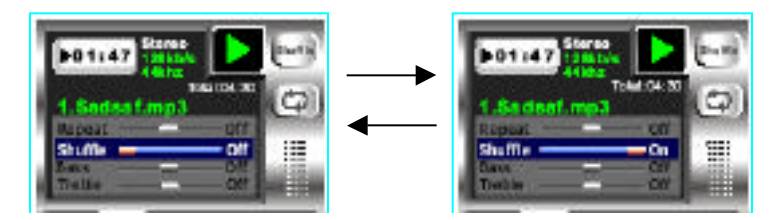

Download from Www.Somanuals.com. All Manuals Search And Download.

4. Press OK key to complete the setting and return to playback screen. All files will be played randomly.

*NOTES:* **S for Shuffle**

| <b>Shuffle</b> | Repeat                              |             |            |
|----------------|-------------------------------------|-------------|------------|
|                | Off                                 | One         | All        |
| Off            | Play the current music Keep playing |             | Play music |
|                | until the last one                  | the current | orderly    |
|                |                                     | music       |            |
| On             | Play the current music Keep playing |             | Play music |
|                | until the last one                  | the current | randomly   |
|                | randomly                            | music       |            |

### **Other Adjustments**

Bass During playback the music file, please follow the steps below to set [Bass]. Press OK key.

 $\epsilon$  The MP3 additional functions menu will be displayed.

### *NOTES:*

 $\epsilon$  The additional functions of Repeat, Shuffle, Bass, and Treble in My music can be set in My voice

### **6.** *How to Record Voice*

Turn on the Pavio and set the mode to <My voice>.

Press OK key.

- $\epsilon$  The disk menu and file menu will be displayed.
- $\epsilon$  Press OK key again and starts recording.
- € Press STOP / CANCEL / HOME key to stop

recording.

 $\epsilon$  The file will be named as VOICE100.WAV,

VOICE101.WAV, etc.

 $\rightarrow$  After recording, the file will be saved under the folder of 100VOICE

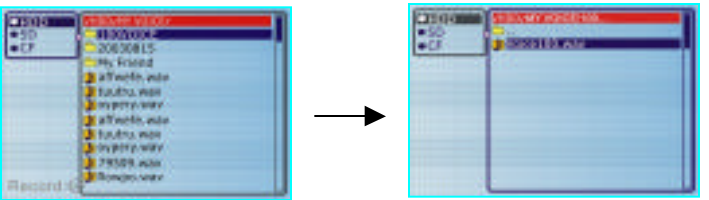

#### **How to play Voice Files**

Turn on the Pavio and set the mode to <My voice>. Press OK key the disk menu, and file menu will be displayed. Switch the control from disk menu to file menu with key and then select the folder / file with / key.  $\epsilon$  Press key to switch back to disk list. When a file is selected: Press OK / PLAY key to play the file.

 $\epsilon$  After playback, the screen returns to the beginning of the file.

When a folder is selected:

Press OK key, and then select file with / key.

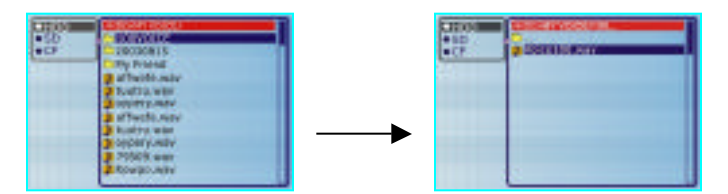

Press OK / PLAY key to play the file.

 $\epsilon$  After playback, the screen returns to the beginning of the files.

### **7.** *File Manager*

### *Using the Keyboard*

#### **Accessing the on-Screen Keyboard**

When you enter the Create, Rename, or Search functions

Press key.

€ The Input Field and the Keyboard will be displayed.

 $\in$  Cursor will be displayed in Input Field.

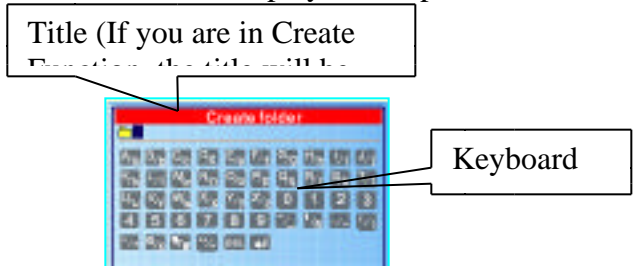

Press OK key to switch the cursor from Input Field to Keyboard.

 $\in$  A is highlighted.

Select a letter with

/ / / key.

 $\epsilon$  The selected letter will be displayed in Input Field.

 $\epsilon$  Turn VOLUME key to shift the letter from upper case to lower case.

Press OK key.

 $\epsilon$  Letter is entered and cursor moves forward.

 $\epsilon$  Press OK key again to switch the cursor from Input Field to Keyboard, then follow Steps to input letters until you finish.

When you finish, press  $/ / /$  key to select, and press OK key.

 $\epsilon$  The folder in the name you designed will be created.

### *Copying/Transferring Files*

This function allows you to copy files from HDD to SD (CF), SD to HDD (CF), or CF to HDD (SD).

Turn on the Pavio .

Select <File manager> with / / (or

VOLUME) key and then press OK key.

 $\epsilon$  The disk menu and file menu will be displayed.

Switch the control from disk menu to file menu with key

 $\epsilon$  The file menu and function menu will be displayed.

 $\epsilon$  Switch back to the disk menu with key.

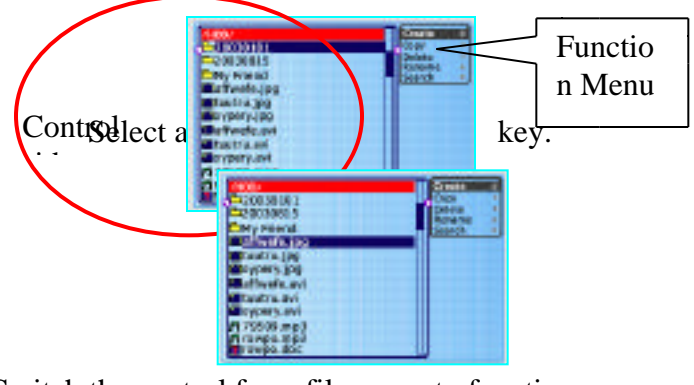

Switch the control from file menu to function menu

with key, then select  $[Copy] with \t{key}.$ Control sideFunction

Download from Www.Somanuals.com. All Manuals Search And Download.

Enter copy function with key.

 $\epsilon$  When enter to the copy function the control will be switched to file menu, then you can select files to copy. The copy ana.<br>**Prinsipis DER** + 00H destination will **ROOKEE** be displayed Control side **In the Sea Ativiti (pg)**<br>**B**onary (M) attwefe.ovi m 79509.wp3  $Sat(6)$ 

#### *How to change copy destination*

- $\epsilon$  Press OK key first, then press key to switch the control to destination menu.
- $\epsilon$  Select the copy destination with / key.
- $\epsilon$  After the copy destination has been set, you have

to press key to switch the control back to file menu.

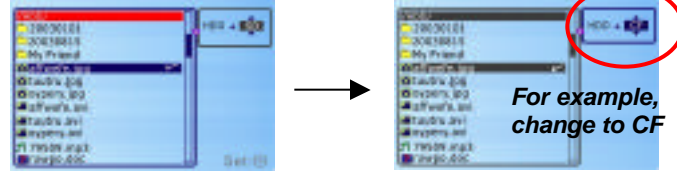

- Press / key to select file and then press OK key to set the file you want to copy.  $\epsilon$  Repeat and set the other file.
- | Press key when you finish the selection.
- } Press OK key and then press / key to select folder.  $\epsilon$  The file menu of the copy destination will be displayed.

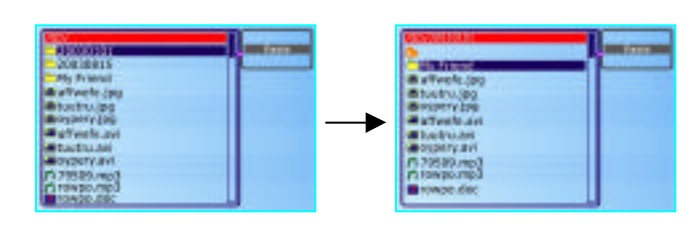

ati

#### *Start to copy*

Press key to highlight "Paste" and then press OK key to start copying your files to the assigned folder.

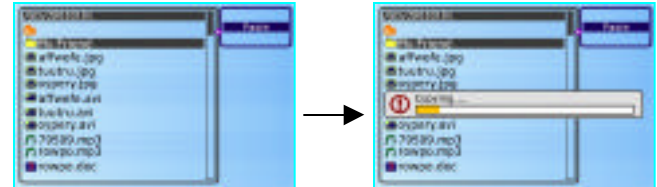

This function allows you to delete one file or several files at one time.

Turn on the Pavio .

Select <File manager> with / / (or VOLUME) key and then press OK key.  $\epsilon$  The disk menu and file menu will be displayed.

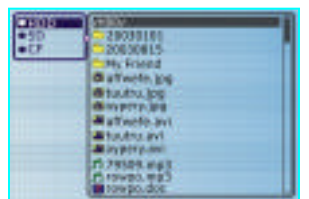

Switch the control from disk menu to file menu with key

 $\epsilon$  The file menu and function menu will be displayed.

 $\in$  Switch back to the disk menu with key.

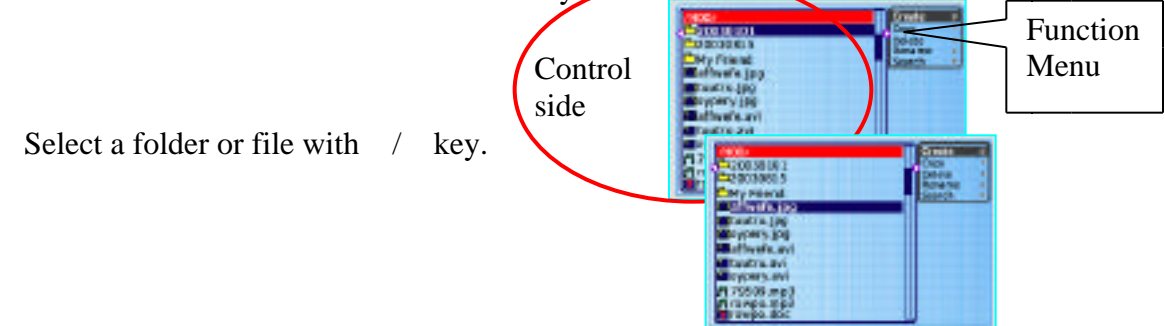

Switch the control from file menu to function menu with key and then select [Delete]

with / key.

Enter delete function with key

 $\epsilon$  When enter to the delete function the control will be switched to file menu, then you can select files to delete.

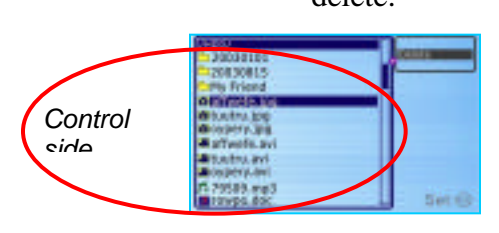

{ Select file you want to delete with / key.

 € Each time you select a file, you need to press OK key, then the file will be selected and highlighted. To select more files, repeat this step.

 $\rightarrow$  After you select the files you want to delete

| Press key, then press OK key to delete the selected files.  $\epsilon$  Files will be deleted and return to the screen of Step and the first file or folder will be highlighted.

### *Renaming Files*

This function allows you to rename a folder for your own.

Turn on the Pavio .

Select <File manager> with / / (or VOLUME) key and then press OK key.

 $\epsilon$  The disk menu and file menu will be displayed.

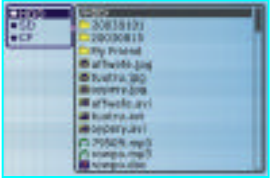

Switch the control from disk menu to file menu with key.

 $\epsilon$  The file menu and function menu will be displayed.

 $\epsilon$  Switch back to the disk menu with key.

Switch the control from file menu to function menu with key and then press / key to select [Rename].

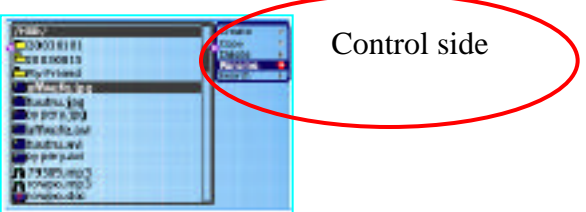

Press v key.

 $\epsilon$  The Keyboard and Input Field will be displayed, lease follow "How to use keyboard" to rename our folder / file.

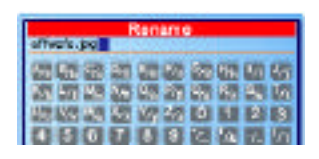

### *Searching*

This function allows you to search the file you do not exactly remember the file name.

Turn on the Pavio .

Select <File manager> with / / (or VOLUME) key and then press OK key.  $\epsilon$  The disk menu and file menu will be displayed.

Switch the control from disk menu to file menu with key.

 $\epsilon$  The file menu and function menu will be displayed.  $\epsilon$  Switch back to the disk menu with key.

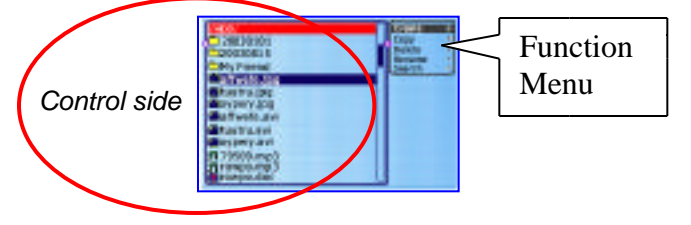

Switch the control from file menu to function menu with key and then press / key to select

[Search].

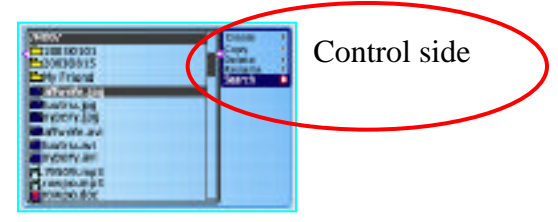

 $ψ$  Press v key.

 $\epsilon$  The Keyboard and Input Field will be displayed, please follow "How to use keyboard" to search file.

### **8. Set Up Mode**

--------------------------------------

This chapter has 10 sections: Date and Time Key Beep Sound Auto Power Off Auto LCD Off Audio 3D Formatting the Disk TV Broadcast Standards Reset All Settings Changing OSD (On-Screen Display) Language System Information

### *Checking Hard Disk Space*

This function allows you to check how much space still left in hard disk (HDD).

Turn on the Pavio .

----------------------------------------------------------------------------

Select  $\le$ Set up> with  $\quad$  / (or VOLUME) key and then press OK key.

 $\epsilon$  The set up menu will be displayed. *----------------------------------------------------------------------------*

Select [System info.] with / key and then press

key.

 $\epsilon$  The hard disk information will be displayed.

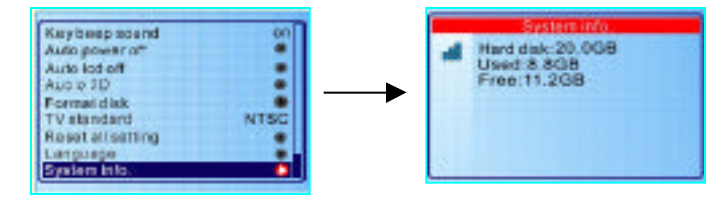

### *Playing Stored Files on your TV*

By connecting the PAVIO to a TV by AV Cable supplied with the PAVIO, you can play recorded files on the TV.

Check that both PAVIO and TV are turned off.

Connect the AV Cable to the AV Out terminal in the PAVIO.

Connect the other end of the AV Cable to the AV In terminal on the TV.

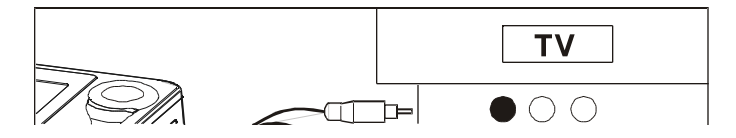

----------------------------------------------------------------------------

#### *NOTES:*

 The LCD Monitor will be off if connect the AV Cable to the PAVIO.

 Make sure that the PAVIO is turned off if connect the AC Adapter to the PAVIO Playing File on PC

Connecting

By connecting the camera to a PC by USB Cable supplied with the PAVIO, you can transfer files to PC.

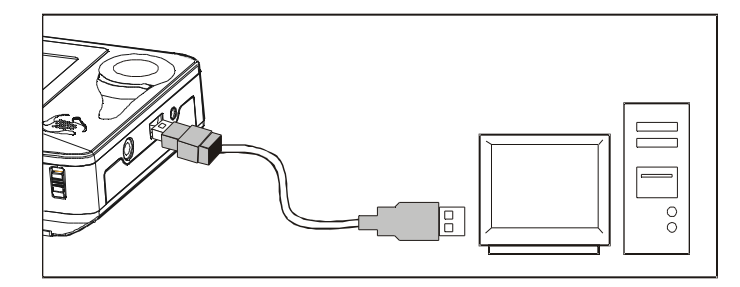

### *NOTES:*

€ For Mac users, you need to install DivX codec to play your recorded file (recorded by PAVIO) in PC, please download DivX codec from DivX Website.

### **9.** *Using the Remote Control*

**NOTES:** : The remote control is used only with PAVIO in its Base.

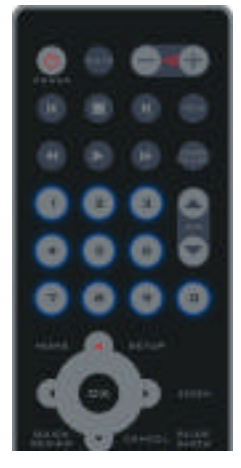

Download from Www.Somanuals.com. All Manuals Search And Download.

### *Keys Function*

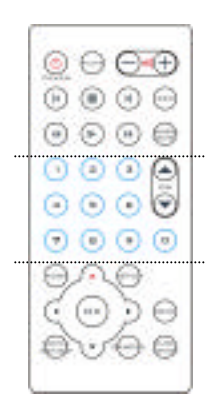

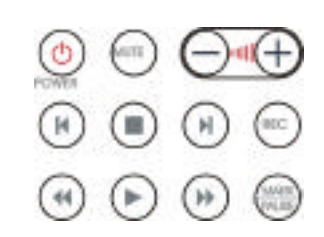

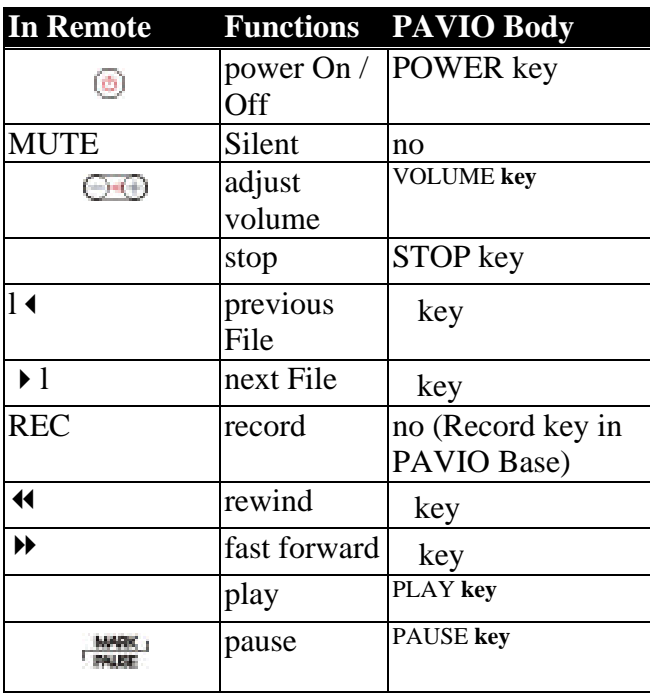

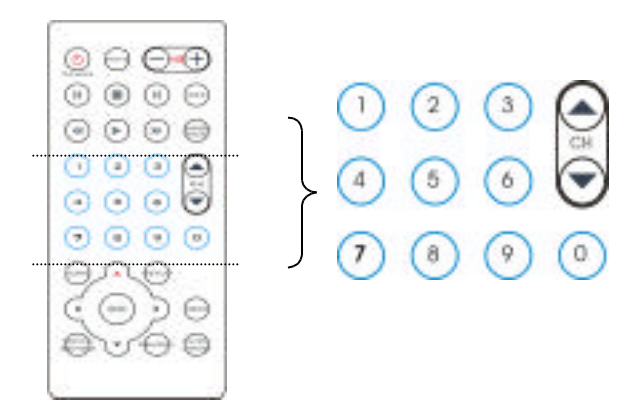

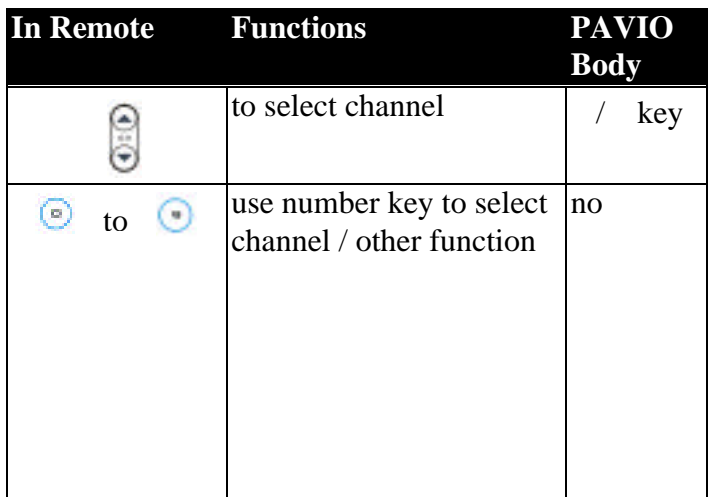

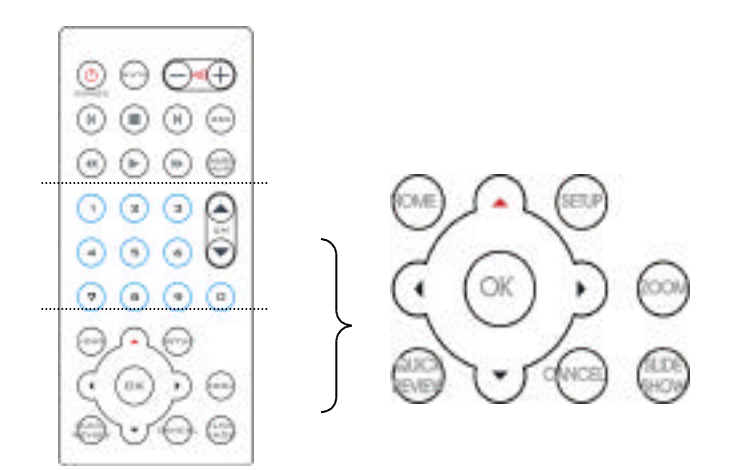

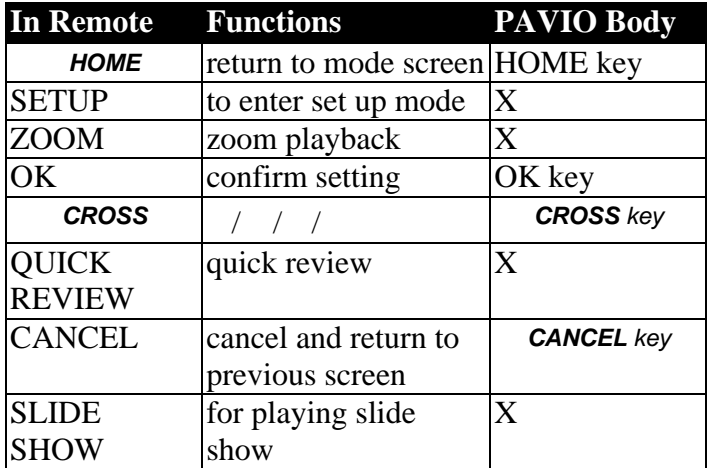

### **10.** *Application Software*

Pavio comes with two Software packages, found on the installation CD.

MusicMatch®

Dr.DivX®

--------------------------------------

Instructions for installation and use can be found within the programs themselves, once they are installed. While Datexx cannot support this software, full support for these applications may be found on the Internet at the vendor's website.

## **11.** *Specifications*

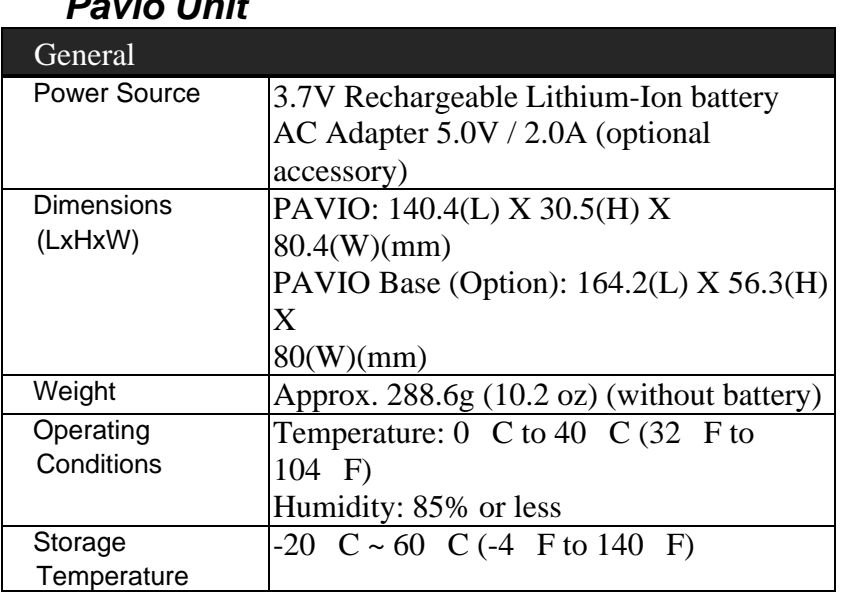

*Pavio Unit*

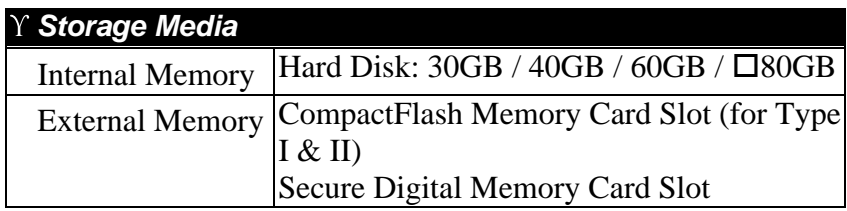

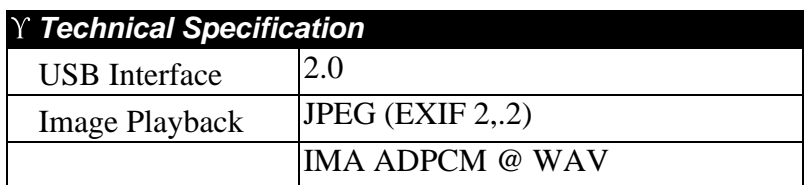

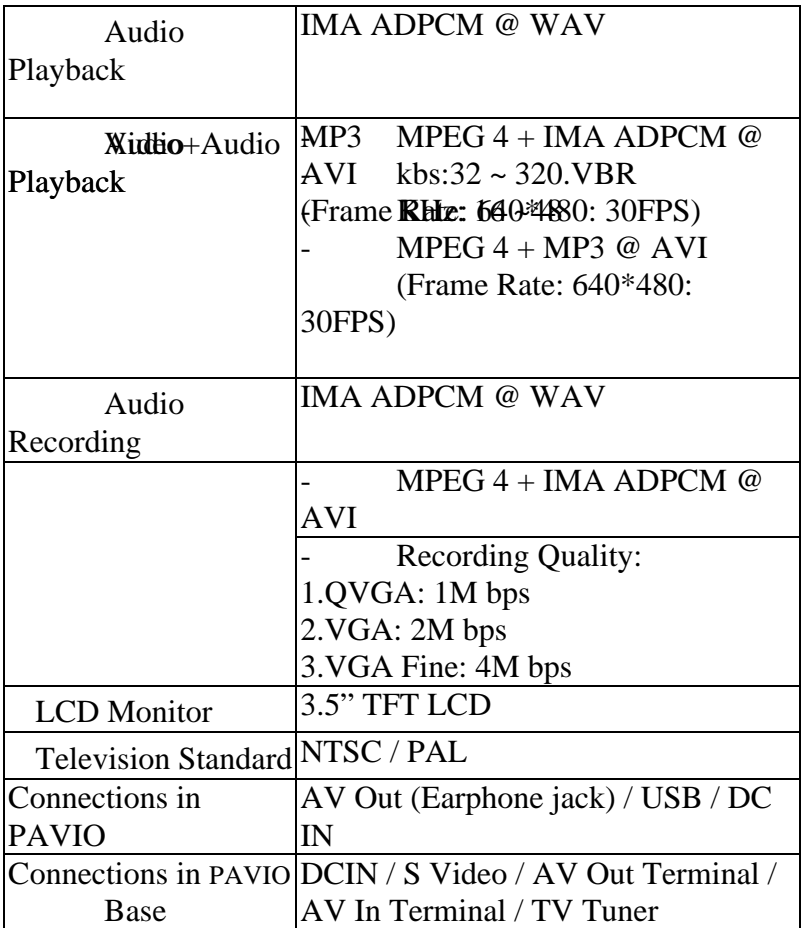

#### **IMPORTANT**

*Regarding the MPEG 4 + MP3 @ AVI in Video + Audio Playback format, the MP3 we support 22.05KHz or 44.1KHz / below128bps.*

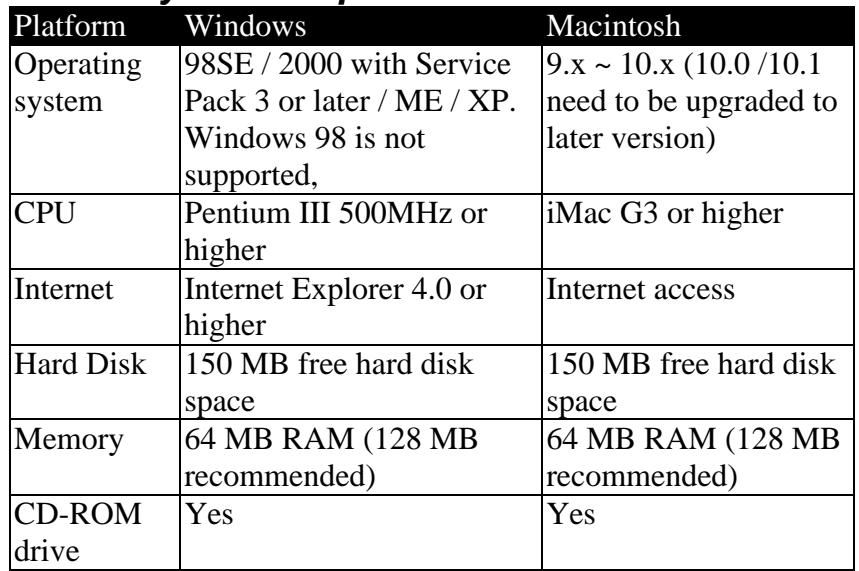

### *PC System Requirements*

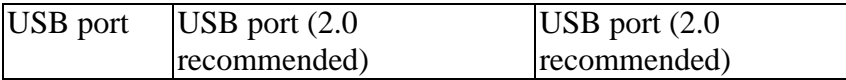

Free Manuals Download Website [http://myh66.com](http://myh66.com/) [http://usermanuals.us](http://usermanuals.us/) [http://www.somanuals.com](http://www.somanuals.com/) [http://www.4manuals.cc](http://www.4manuals.cc/) [http://www.manual-lib.com](http://www.manual-lib.com/) [http://www.404manual.com](http://www.404manual.com/) [http://www.luxmanual.com](http://www.luxmanual.com/) [http://aubethermostatmanual.com](http://aubethermostatmanual.com/) Golf course search by state [http://golfingnear.com](http://www.golfingnear.com/)

Email search by domain

[http://emailbydomain.com](http://emailbydomain.com/) Auto manuals search

[http://auto.somanuals.com](http://auto.somanuals.com/) TV manuals search

[http://tv.somanuals.com](http://tv.somanuals.com/)